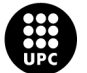

UNIVERSITAT POLITÈCNICA DE CATALUNYA<br>BARCELONAT**ECH** Servei de Biblioteques, Publicacions i Arxius

# **Cercar les citacions rebudes a**  *Web of Science*

**Biblioteques UPC**

**Setembre 2021**

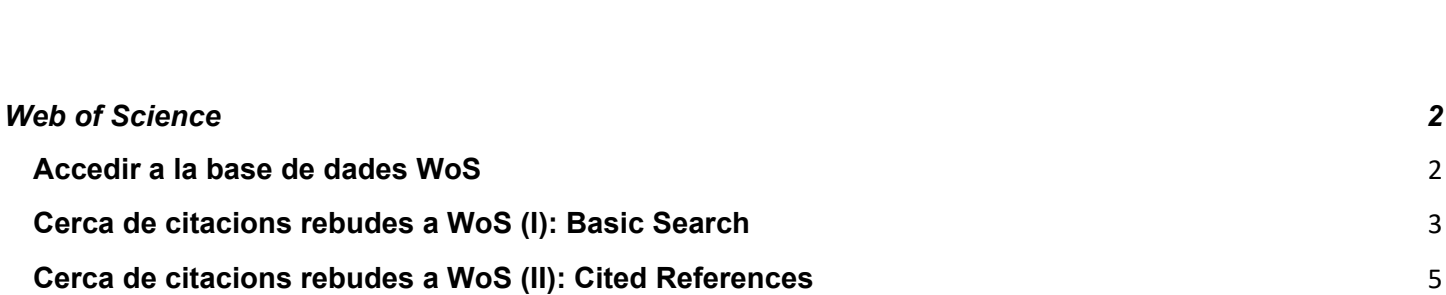

<span id="page-2-1"></span><span id="page-2-0"></span>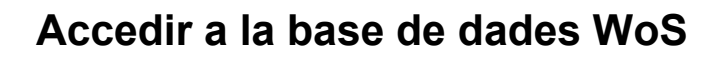

**1. Entreu a** *Web of Science* **des de [discovery.upc.edu](https://discovery.upc.edu/iii/encore/?lang=cat)**

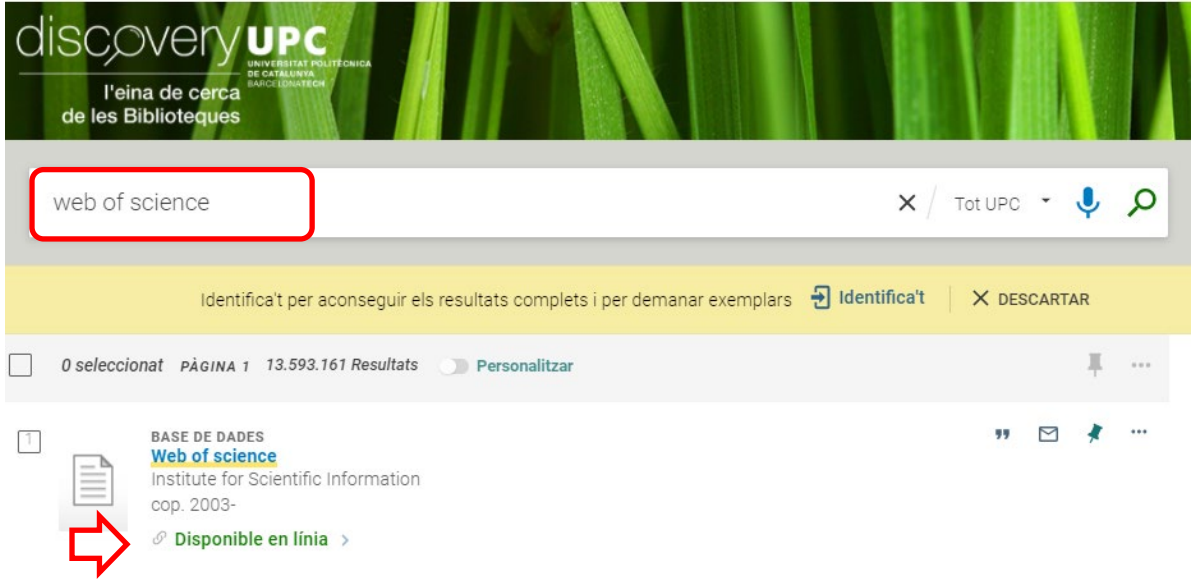

*2.* **Introduïu el vostre Usuari i Contrasenya de la intranet UPC. Seleccioneu "Federation of Spain by FECYT" del llistat de "Institutional Sign In"**

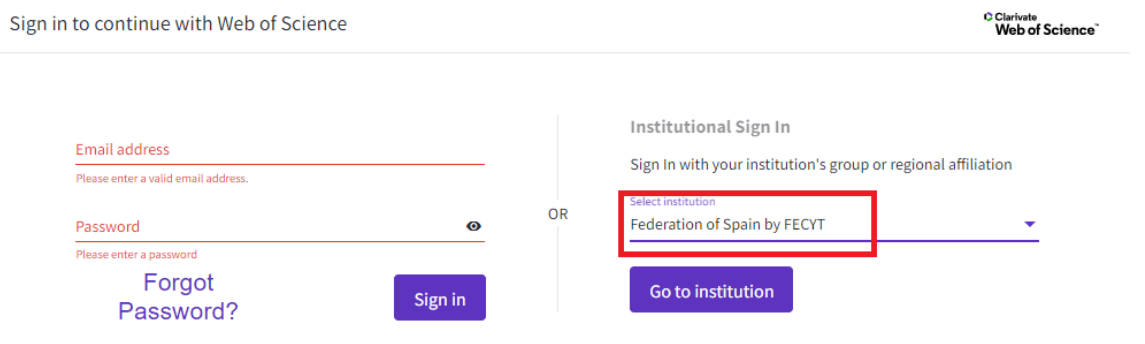

By signing in, you acknowledge and agree to our Terms of Use and Privacy Statement.

**3. Seleccioneu la UPC dins del desplegable "Instituciones federadas en la FECYT"**

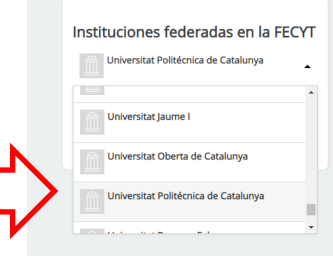

## <span id="page-3-0"></span>**Cerca de citacions rebudes a WoS (I): Basic Search**

**1. Seleccioneu la base de dades** *Web of Science Core Collection*

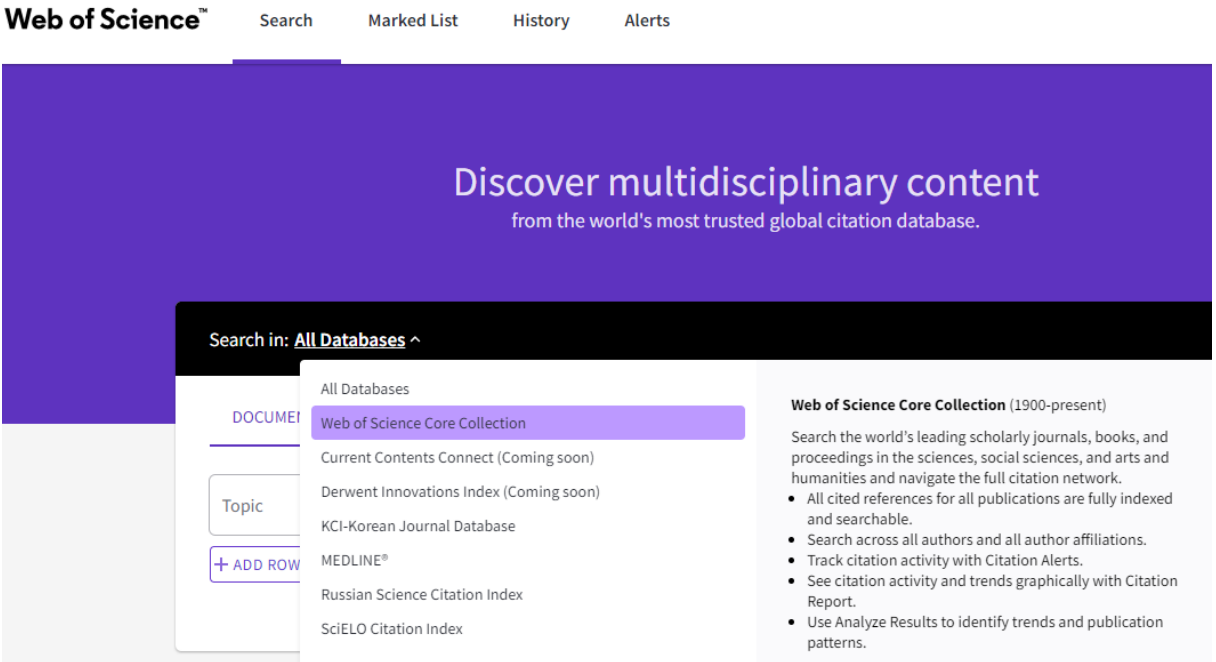

**2. Introduïu-hi els termes i camps de cerca i cliqueu sobre** *Search*

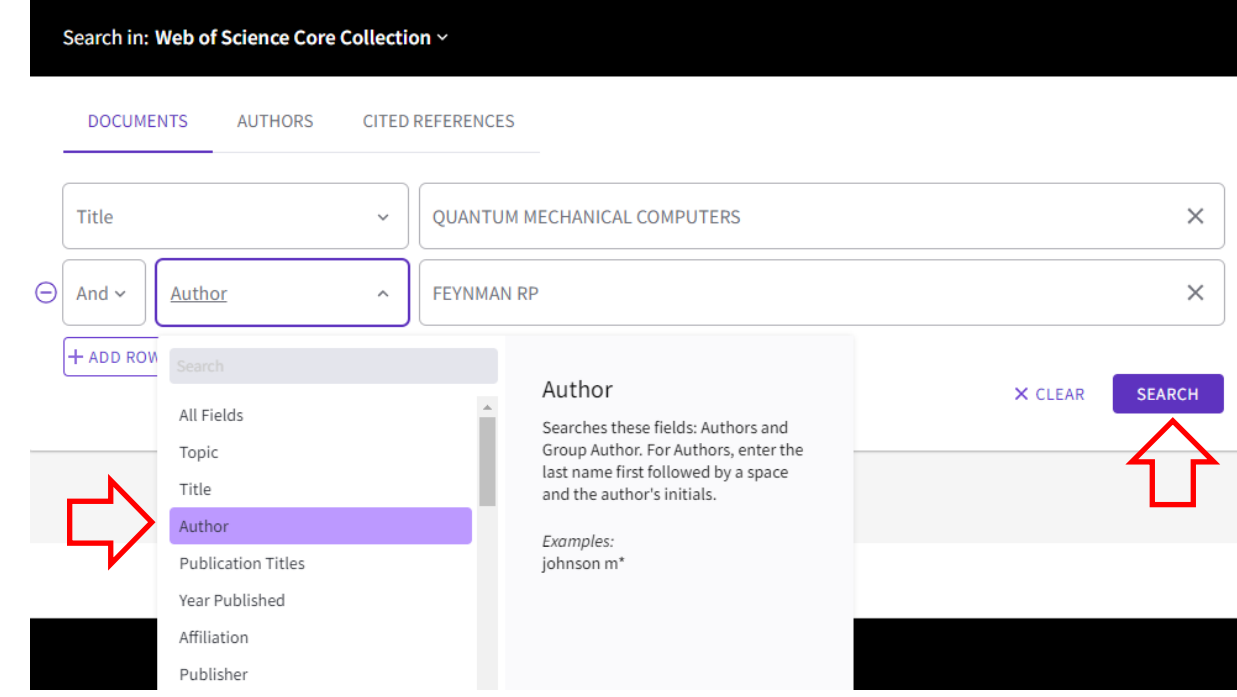

Cerca de citacions rebudes a Web of Science

**3. A la pantalla de resultats apareixen les vegades que el document ha estat citat. Els resultats es poden ordenar en funció del nombre de Citacions rebudes. A més, clicant sobre el nombre de Citacions, podeu consultar quins treballs indexats a** *Web of Science* **han citat un document.**

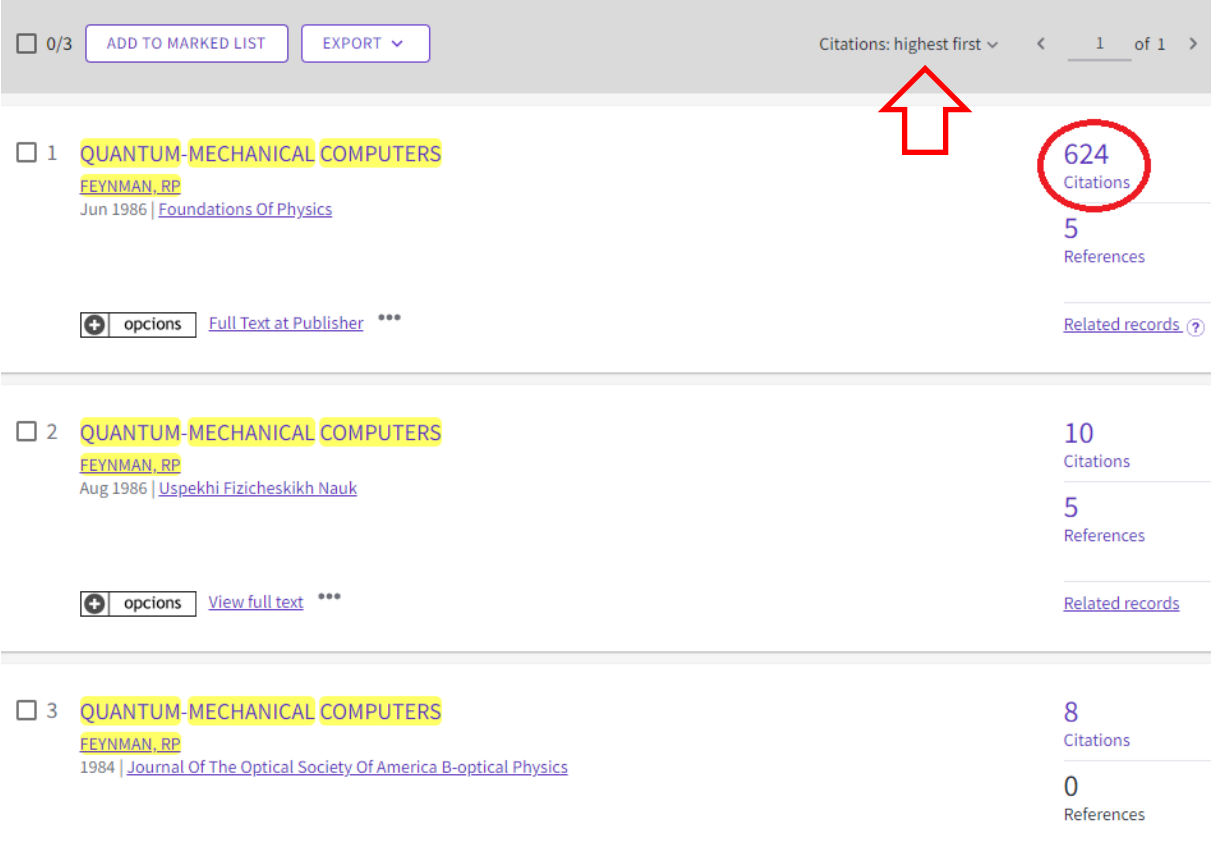

O opcions \*\*\*

### <span id="page-5-0"></span>**Cerca de citacions rebudes a WoS (II): Cited References**

Una altra forma de cercar Citacions a *WoS* és a través de les referències bibliogràfiques.

Amb aquest tipus de cerca és possible recuperar **citacions de documents que**, per algun motiu (criteris d'indexació, característiques dels documents, etc.), **no han estat indexats per** *WoS*.

Tingueu en compte: la descripció bibliogràfica de les referències és més simple i sovint és incompleta (pot ser que no hi apareguin tots els autors, els títols de les revistes o congressos acostumen a estar abreujats amb diferents variants, etc.). Per això **és convenient cercar preferentment per títol.**

#### **1. Accediu a la base de dades** *Web of Science* **[vegeu [pàgina 2\]](#page-2-1)**

#### **2. Seleccioneu** *Web of Science Core Collection*

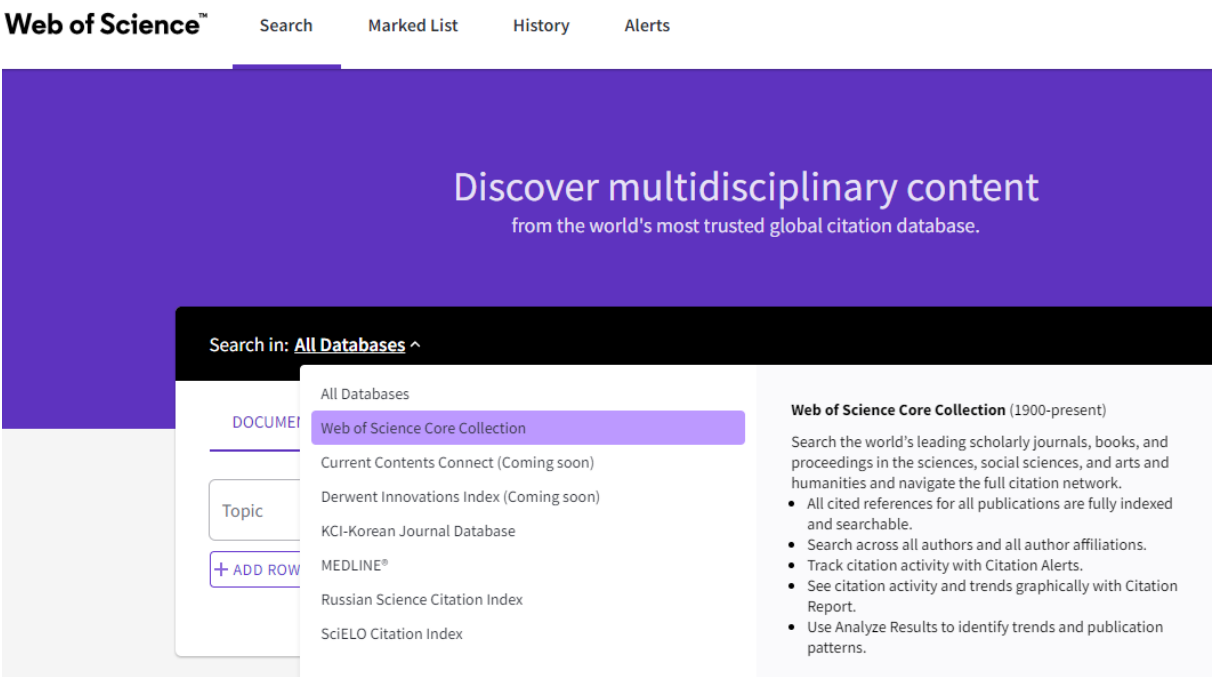

#### **3. Seleccioneu** *Cited References*

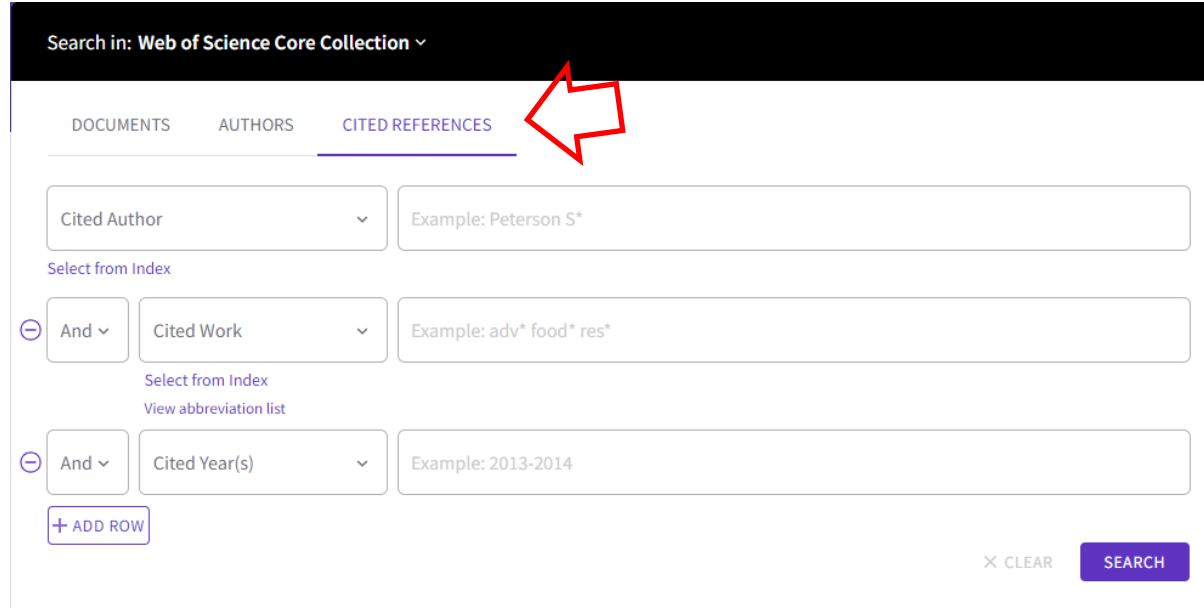

**4. Introduïu-hi els termes de cerca (preferentment el títol:** *Cited Title***), i cliqueu** *Search*

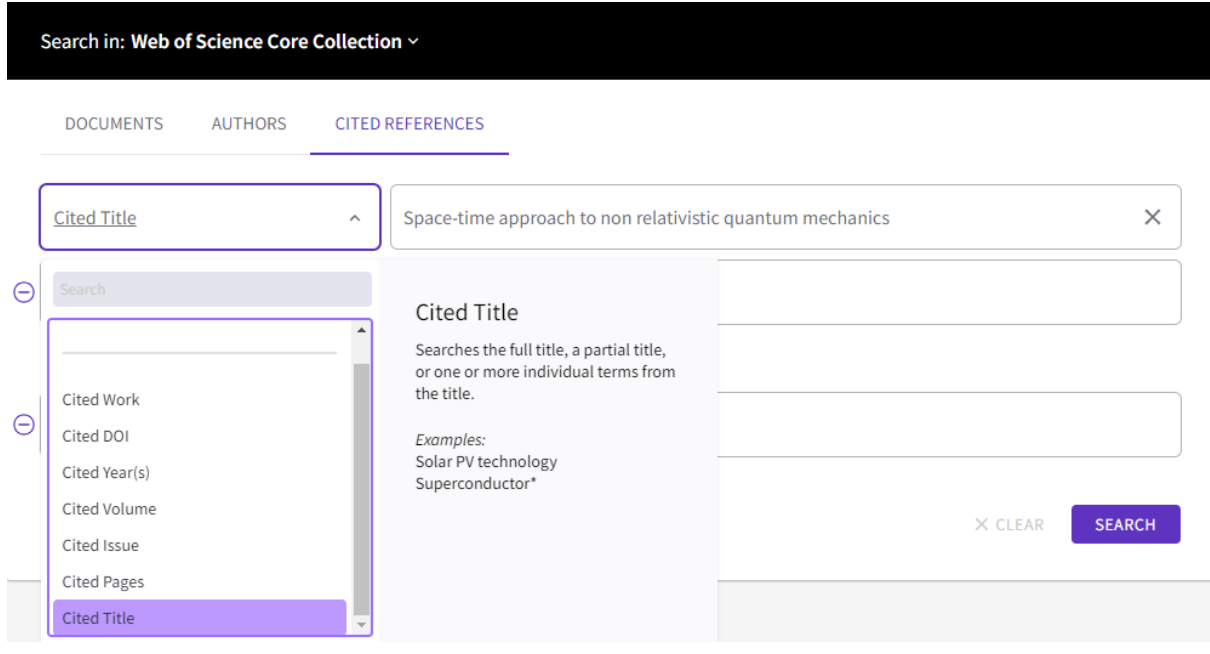

**5. Seleccioneu de la taula de resultats el document que cerqueu. Cliqueu sobre** *See results* **per consultar quins documents citen el treball a la seva bibliografia.**

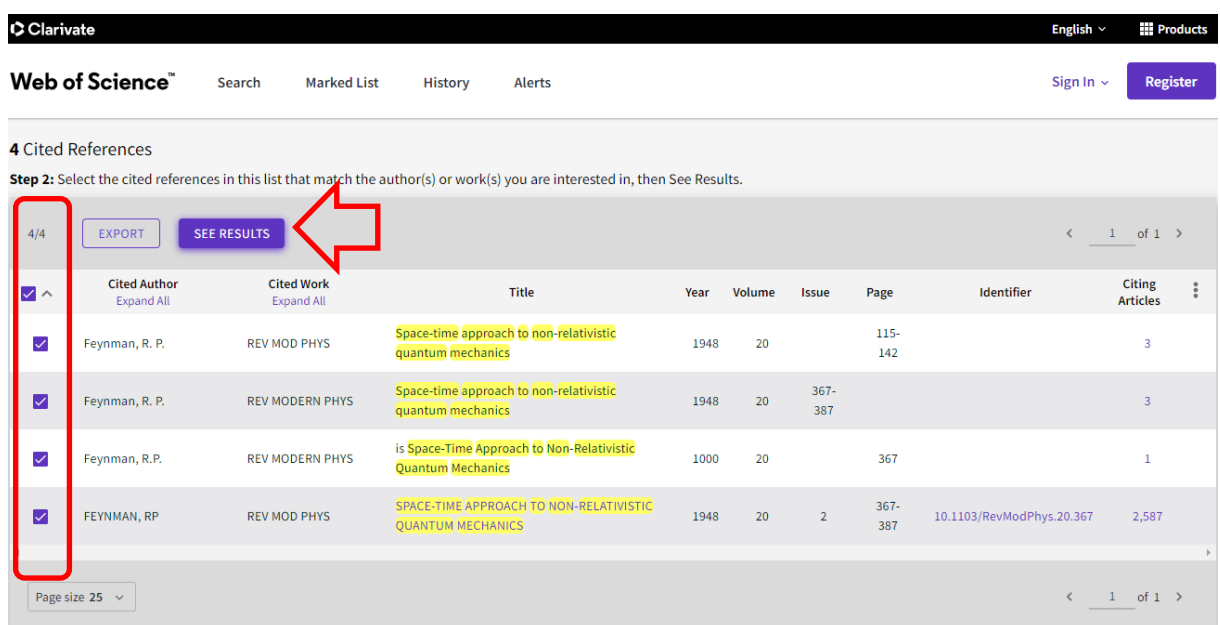

**6. Finalment obteniu el nombre de documents que citen el treball**

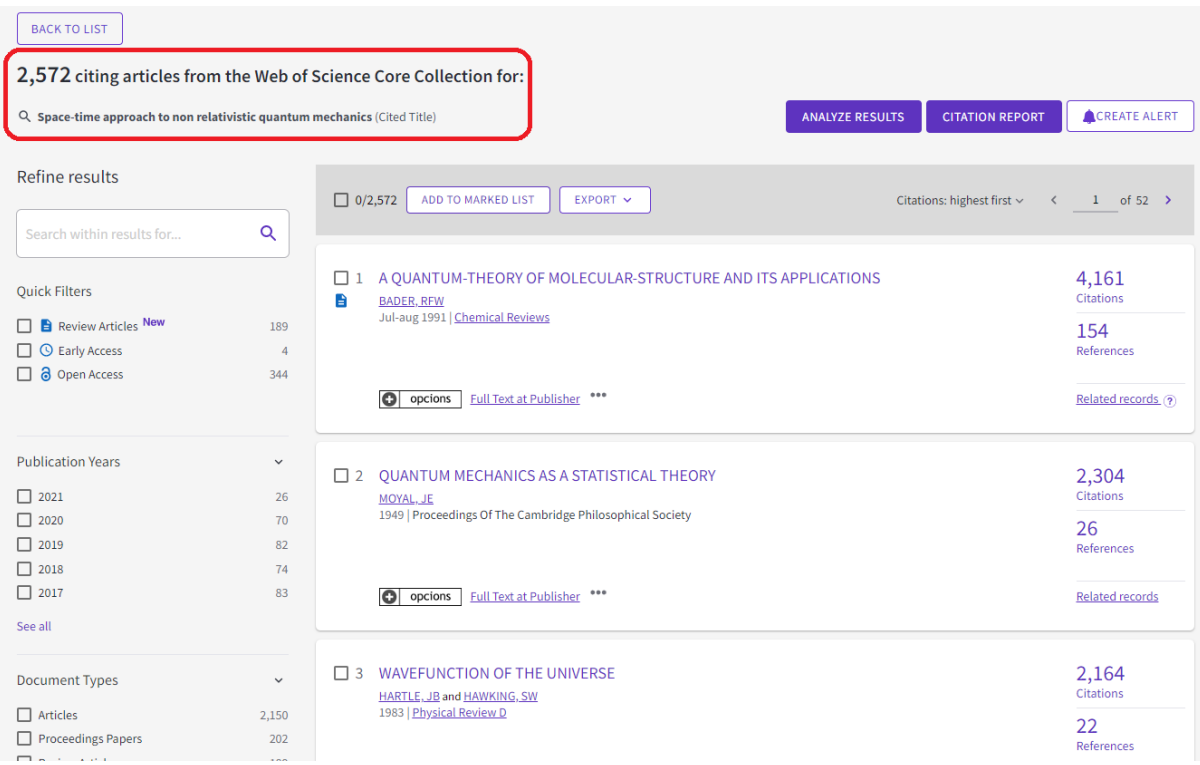